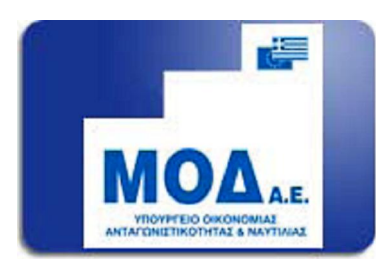

### **ΕΓΧΕΙΡΙΔΙΟ ΥΠΟΒΟΛΗΣ ΗΛΕΚΤΡΟΝΙΚΗΣ ΑΙΤΗΣΗΣ ΓΙΑ ΤΟ**

**ΕΘΝΙΚΟ ΜΗΤΡΩΟ ΠΙΣΤΟΠΟΙΗΜΕΝΩΝ ΑΞΙΟΛΟΓΗΤΩΝ / ΕΛΕΓΚΤΩΝ**

**Ν.3908/2011** 

#### ΠΙΝΑΚΑΣ ΠΕΡΙΕΧΟΜΕΝΩΝ

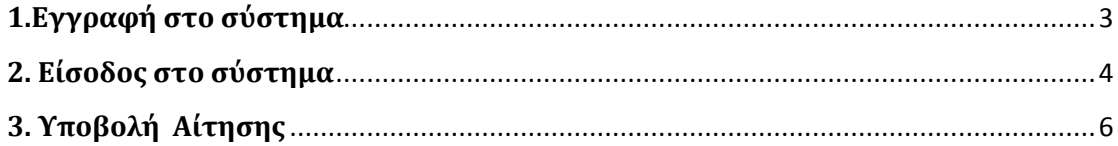

## **1.Εγγραφή στο σύστημα**

Η ηλεκτρονική υποβολή της αίτησης θα πρέπει να γίνει μέσω του Πληροφοριακού Συστήματος Κρατικών ενισχύσεων. Ο χρήστης θα πρέπει να επισκεφθεί την ιστοσελίδα [www.ependyseis.gr/mis](http://www.ependyseis.gr/mis) και να εγγραφεί στο σύστημα, όπου θα επιλέξει την **«εγγραφή νέου χρήστη»**, εάν επισκέπτεται την ιστοσελίδα για πρώτη φορά. Θα επιλέξει την αντίστοιχη πρόσκληση : **ΕΘΝΙΚΟ ΜΗΤΡΩΟ ΠΙΣΤΟΠΟΙΗΜΕΝΩΝ ΑΞΙΟΛΟΓΗΤΩΝ / ΕΛΕΓΚΤΩΝ Ν.3908/2011** και θα συμπληρώσει τα στοιχεία του. Σημαντικό είναι το πεδίο συμπλήρωσης του ΑΦΜ καθώς και του e-mail όπου πρέπει να είναι προσεκτικός κατά τη συμπλήρωση του, δεδομένου ότι σε αυτό θα αποστείλει το σύστημα τα πλήρη στοιχεία εισόδου (όνομα χρήστη και κωδικό πρόσβασης). Συνεπώς το e-mail πρέπει οπωσδήποτε να είναι έγκυρο και ο χρήστης θα πρέπει να έχει πρόσβαση σε αυτό. Ο χρήστης πρέπει να συμπληρώσει όλα τα απαιτούμενα στοιχεία κι ένα προτεινόμενο όνομα χρήστη (4-12 λατινικούς χαρακτήρες, χωρίς κενά και ειδικούς χαρακτήρες, πχ £, €, \* κλπ). Όταν ο χρήστης ολοκληρώσει τη συμπλήρωση των στοιχείων, τα αποστέλλει στο σύστημα μέσω της επιλογής **«Αποστολή Στοιχείων»** .

*Προσοχή:* Τα στοιχεία Επώνυμο, Ονομα, ΑΦΜ και e-mail θα χρησιμοποιηθούν στην συμπλήρωση της αίτησής σας.

Όταν είναι επιτυχής η εγγραφή, αλλάζει η σελίδα σ' αυτή της εισόδου στο σύστημα και εμφανίζει σχετικό μήνυμα στην οθόνη: **«Η εγγραφή σας έγινε επιτυχώς.» «Τα στοιχεία πρόσβασης έχουν αποσταλεί στο e-mail σας.»**

<span id="page-2-0"></span>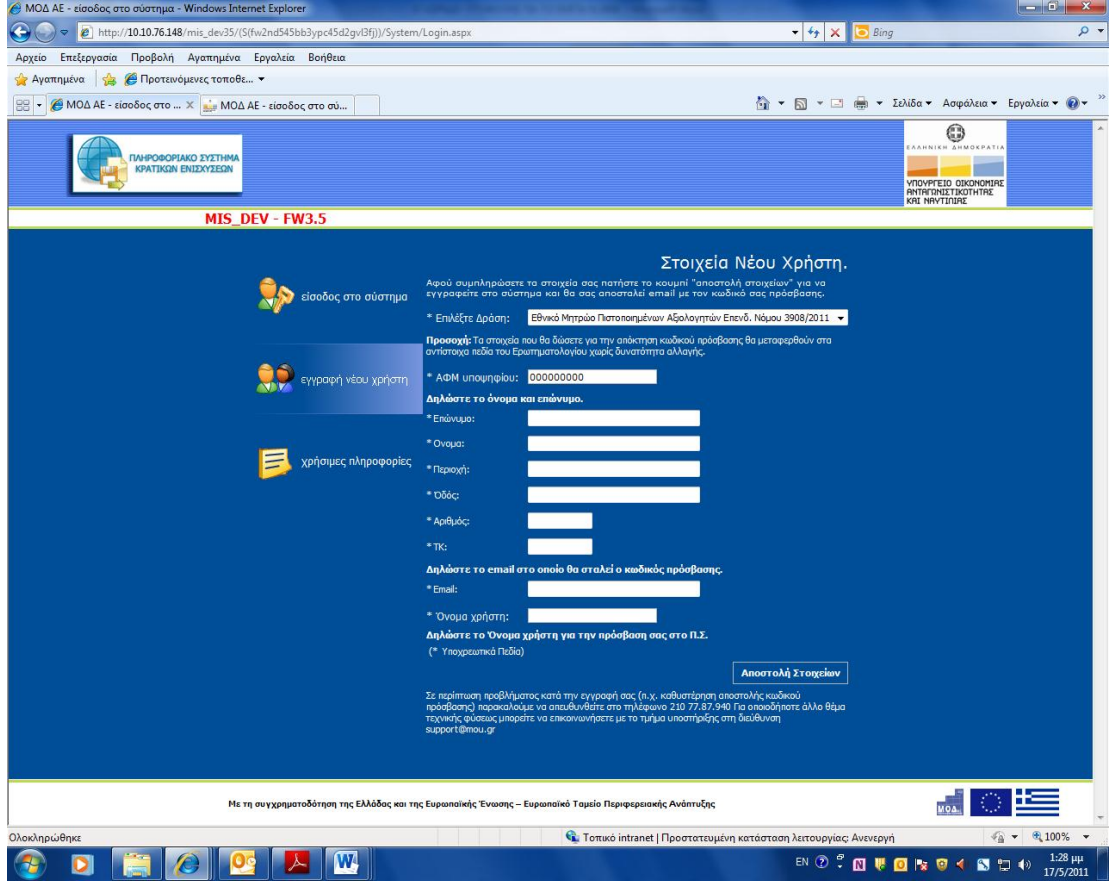

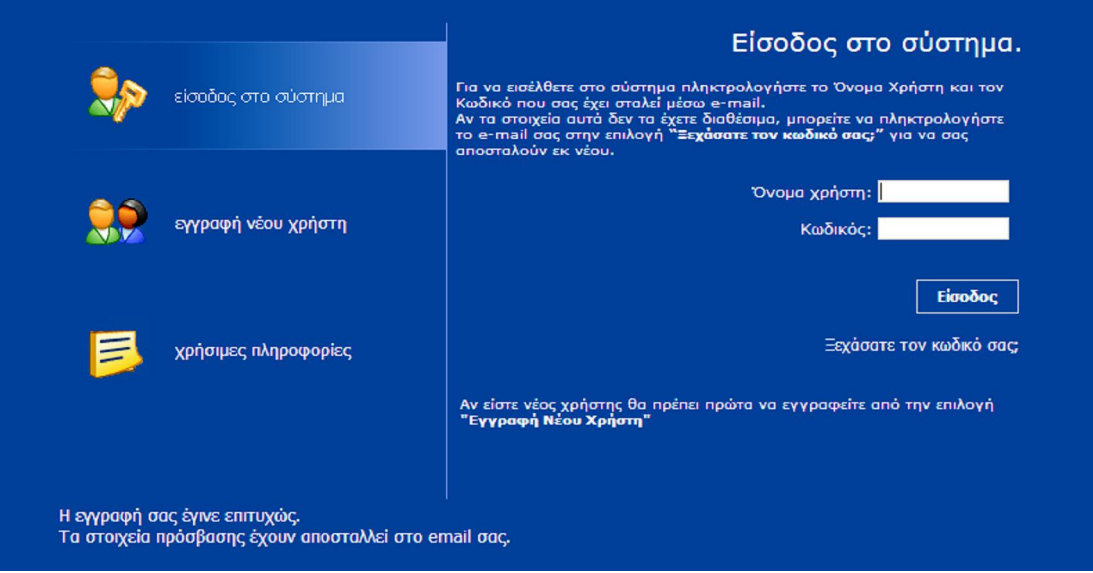

Αν δεν αλλάξει η σελίδα μετά την **«Αποστολή Στοιχείων»** ενημερώνεται ο χρήστης από το μήνυμα λάθους που θα εμφανιστεί κι ενεργεί ανάλογα.

*Σημαντική πληροφορία* : απαιτείται η χρήση του προγράμματος πλοήγησης στο διαδίκτυο (web browser) Microsoft Internet Explorer, έκδοση 7.0 και 8.0.

# **2. Είσοδος στο σύστημα**

Όταν λάβει ο χρήστης στο e-mail που δήλωσε κατά την εγγραφή του στο ΠΣΚΕ το όνομα χρήστη και τον κωδικό πρόσβασης, θα τα χρησιμοποιήσει στη σελίδα της εισόδου στο σύστημα για να συνδεθεί και να υποβάλλει την πρότασή του.

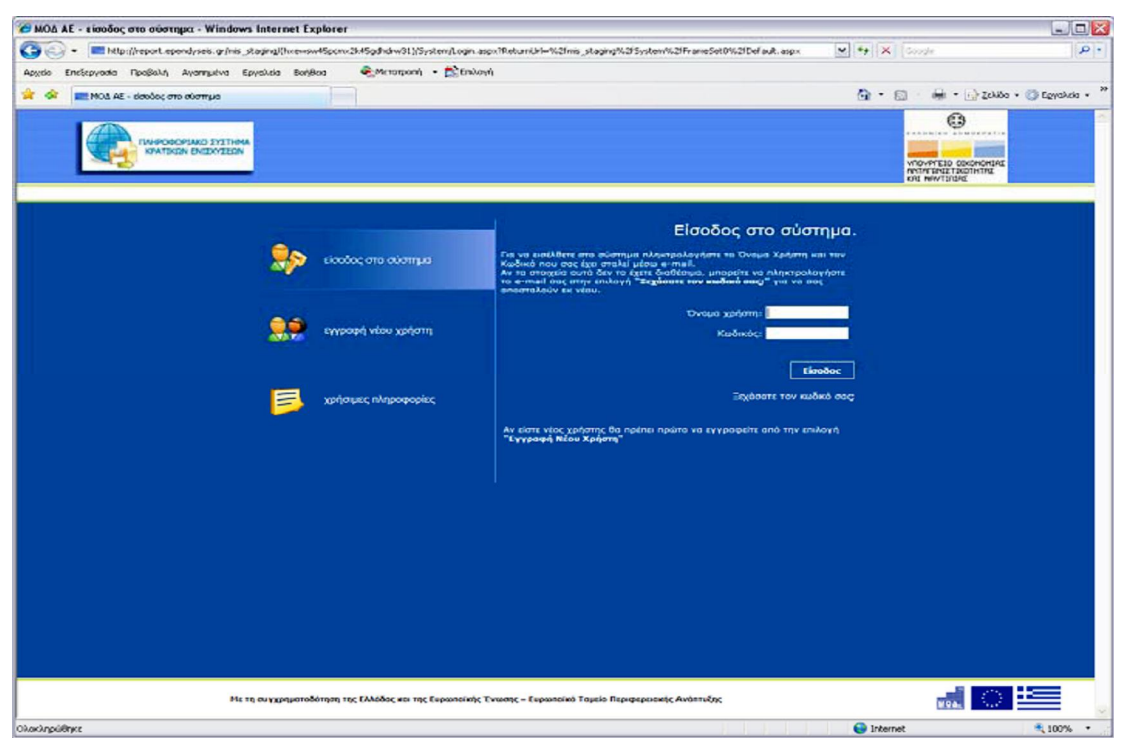

<span id="page-3-0"></span>Σε περίπτωση που ο χρήστης δεν θυμάται ή έχει χάσει τα στοιχεία εισόδου του, θα πρέπει να επιλέξει την επιλογή **«Ξεχάσατε τον κωδικό σας;»** και στη συνέχεια να πληκτρολογήσει το e-mail του και το σύστημα θα αποστείλει αυτόματα τα στοιχεία εισόδου του στο e-mail που δήλωσε, προκειμένου να μπορέσει να προχωρήσει στην είσοδο στο σύστημα.

Αν θέλει ο χρήστης την αλλαγή του κωδικού πρόσβασης ή κάποιο άλλο από τα στοιχεία που δήλωσε ως χρήστης του ΠΣΚΕ, μπορεί να το κάνει από το γαλάζιο μενού αριστερά στo μενού **«Γενικά»** στην επιλογή **«Προσωπικά Στοιχεία»**. Μετά την επιτυχή αλλαγή του κωδικού πρόσβασης από την καρτέλα **«Αλλαγή Κωδικού»** καλό θα ήταν να γίνει αποστολή στο email που έχει δηλώσει του νέου κωδικού, για να υπάρχει στα εισερχόμενα σε περίπτωση που τον ξεχάσει ο χρήστης. Αυτό γίνεται από την καρτέλα **«Στοιχεία Χρήστη»**, και επιλέγοντας **«Αποστολή στοιχείων χρήστη με e-mail».** 

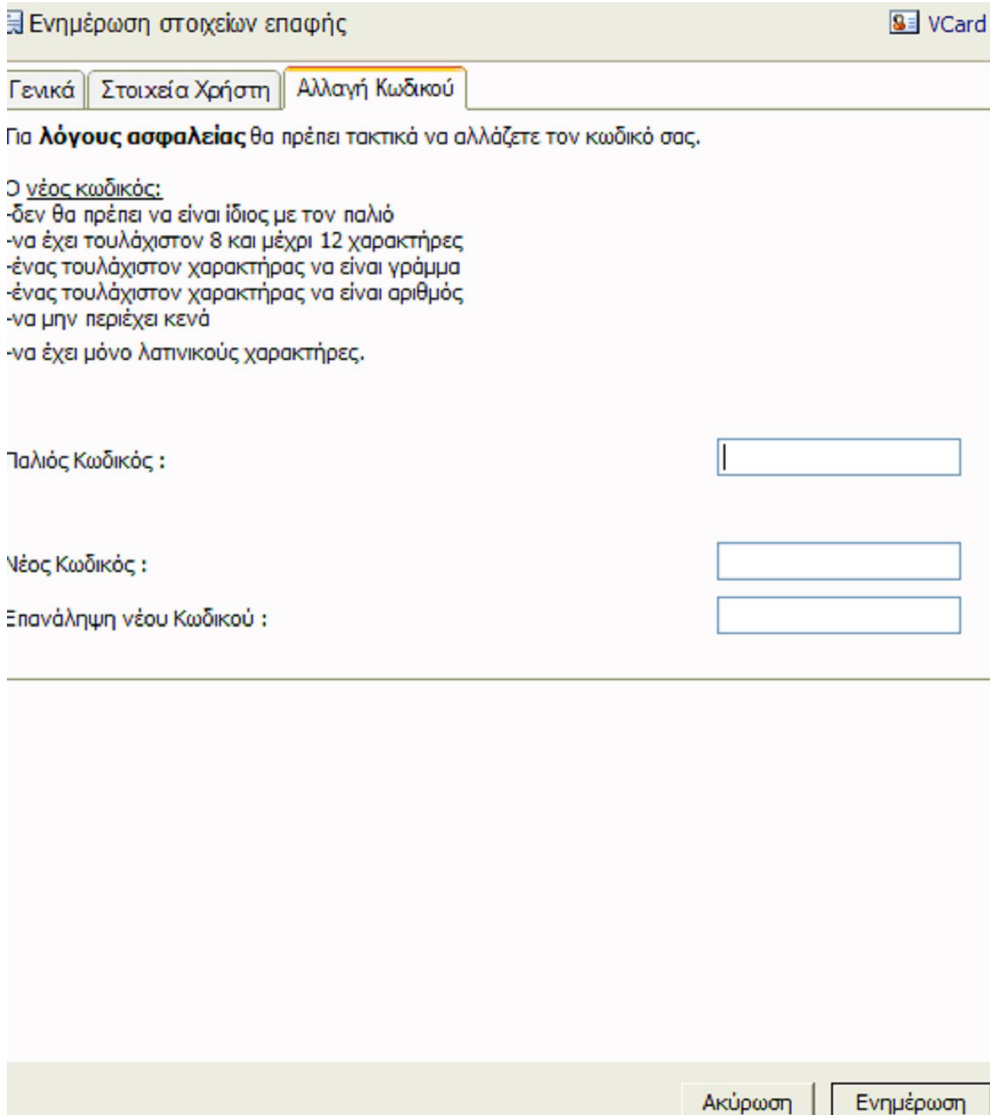

# **3. Υποβολή Αίτησης**

Εφόσον ο χρήστης έχει εισέλθει στο σύστημα, όπως περιγράφηκε παραπάνω στην ενότητα 2, στο γαλάζιο μενού αριστερά θα βλέπει τη πρόσκληση «**ΕΘΝΙΚΟ ΜΗΤΡΩΟ ΠΙΣΤΟΠΟΙΗΜΕΝΩΝ ΑΞΙΟΛΟΓΗΤΩΝ/ΕΛΕΓΚΤΩΝ Ν.3908/2011»** ανάλογα με την πρόσκληση που έχει εγγραφεί. Στην επιλογή **Νέα Υποβολή** θα ξεκινήσει η επεξεργασία του αιτήματος υποβολής της ηλεκτρονικής αίτησης.

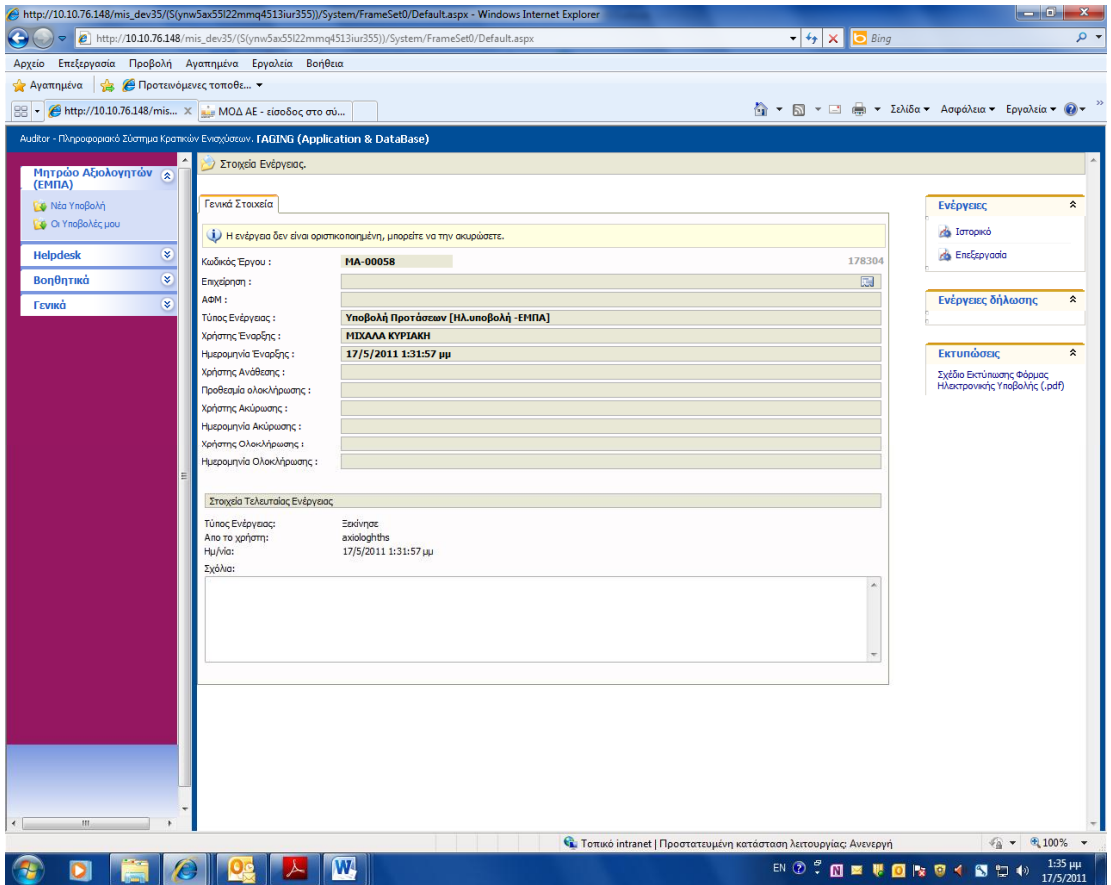

Στην οθόνη εμφανίζονται τα γενικά στοιχεία της αίτησης, με τον χρήστη έναρξης και οριστικοποίησης.

Εν συνεχεία ο χρήστης πατάει στο σύνδεσμο **Επεξεργασία** δεξιά από τις ενέργειες του χρήστη.

O χρήστης επιλέγοντας το σύνδεσμό «**Επεξεργασία»,** μπορεί να προχωρήσει στην Επεξεργασία της ηλεκτρονικής υποβολής. Η διαδικασία της Υποβολής αποτελείται από 5 βήματα τα οποία θα πρέπει να συμπληρωθούν από το χρήστη, προκειμένου να υποβληθεί ηλεκτρονικά η αίτηση.

<span id="page-5-0"></span>*Ι. Ατομικά Στοιχεία – Στοιχεία Επικοινωνίας*

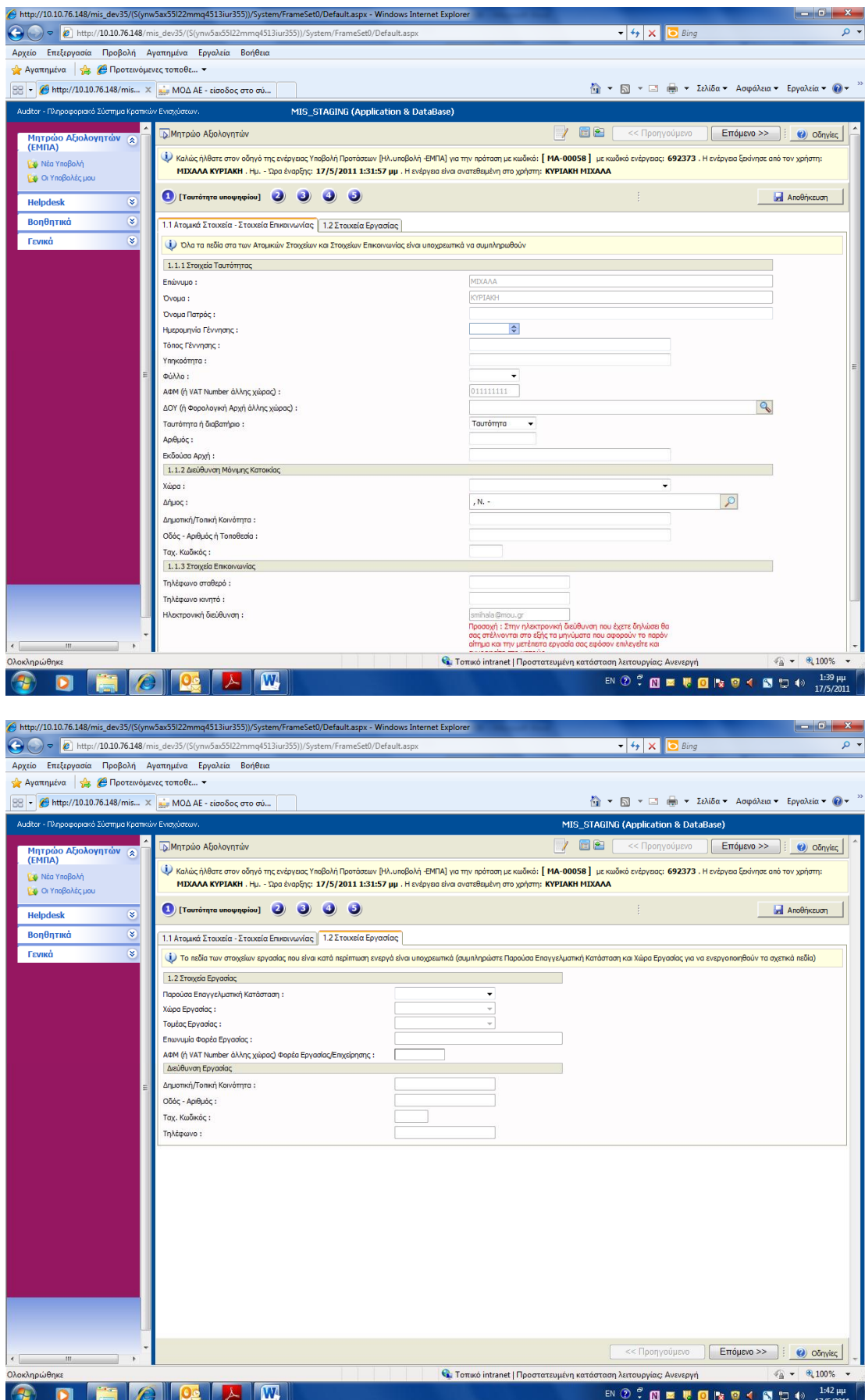

Στο 1<sup>ο</sup> βήμα ο χρήστης θα συμπληρώσει τις 2 καρτέλες

#### **2. Εκπαίδευση - Κατάρτιση**

Το δεύτερο βήμα της Εκπαίδευσης - Κατάρτισης αποτελείται από τις καρτέλες 2.1, 2.2, 2.3 και 2.4

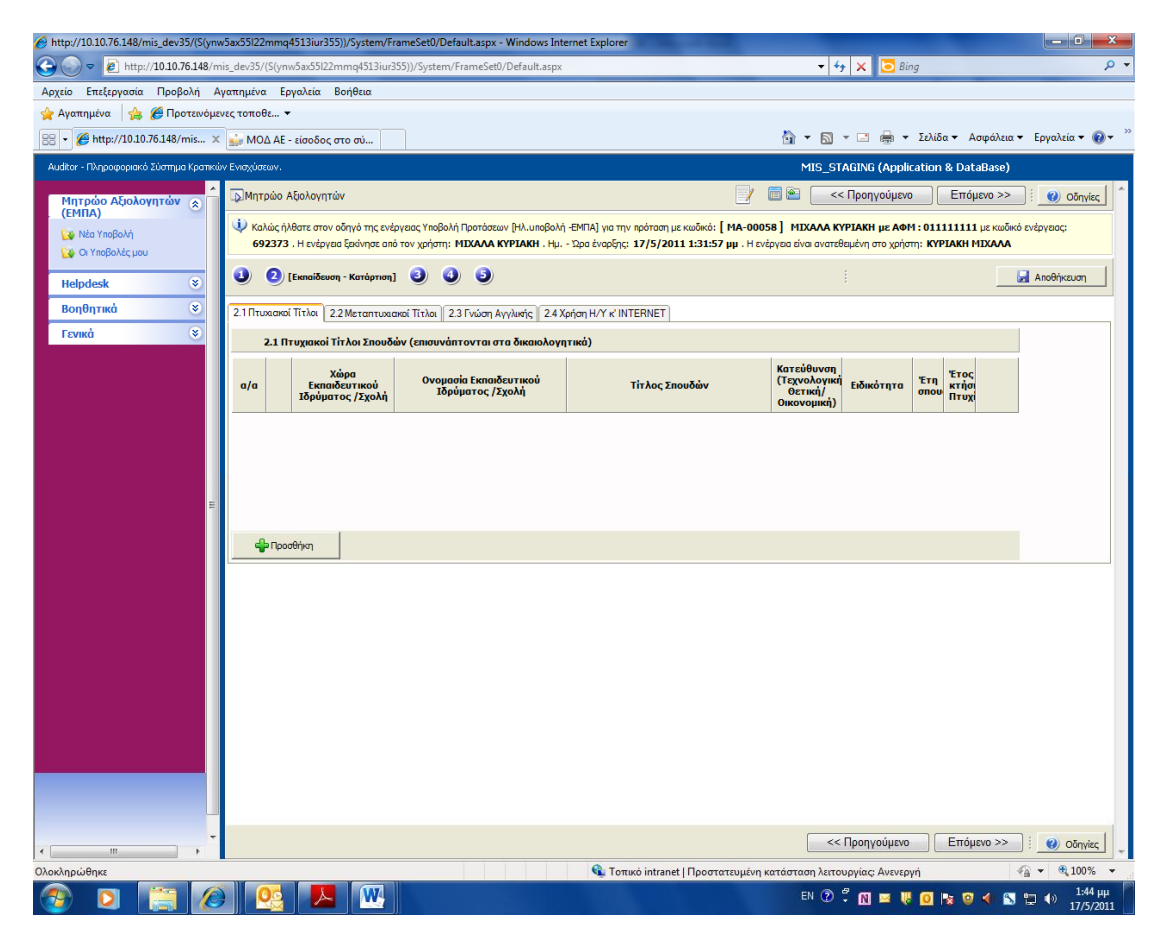

Πατάτε στο σύνδεσμο προσθήκη εμφανίζεται η παρακάτω καρτέλα και αφού συμπληρώσετε την καρτέλα πατάτε Ενημέρωση.

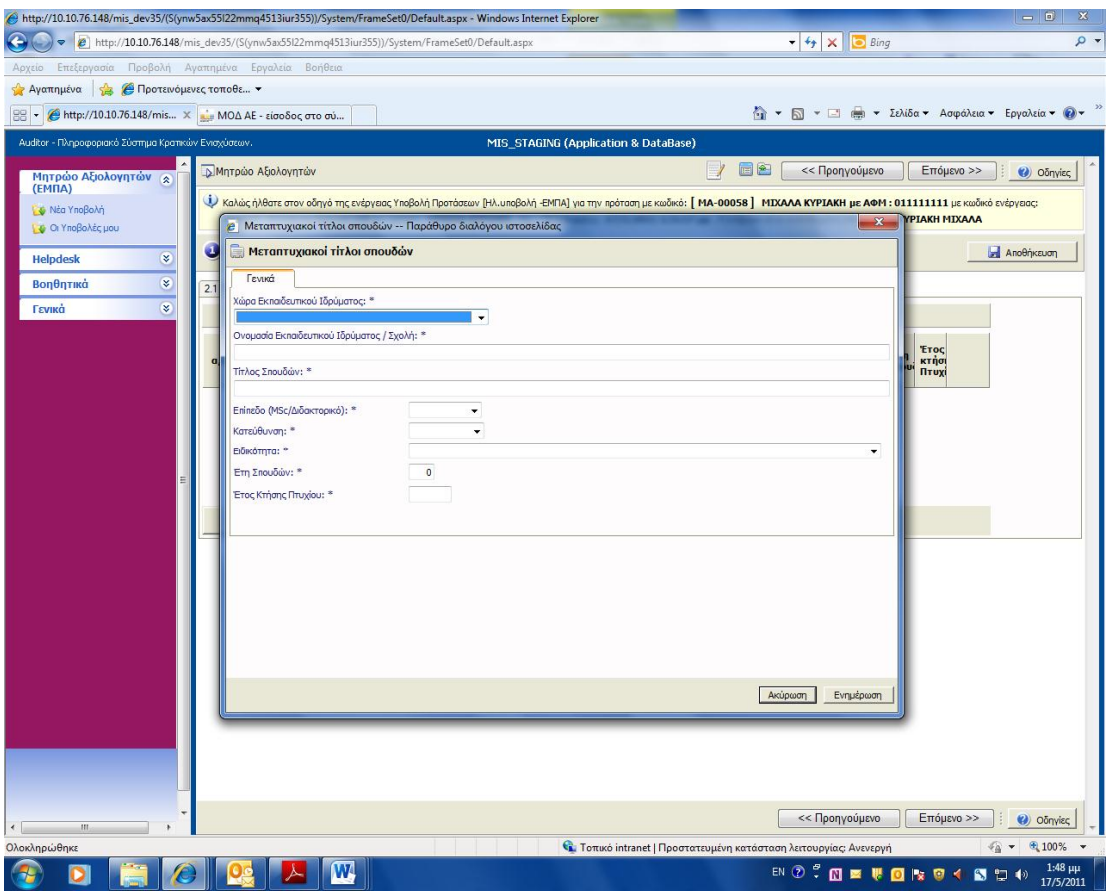

Επίσης πριν αλλάξετε καρτέλα θα πατάτε πάντα αποθήκευση.

### **3. Εμπειρία**

Το τρίτο βήμα Εμπειρία και Τομείς Εξειδίκευσης είναι υποχρεωτικό προς συμπλήρωση των καρτελών 3.1, 3.2 και 3.3

### 3.1 Εμπειρία

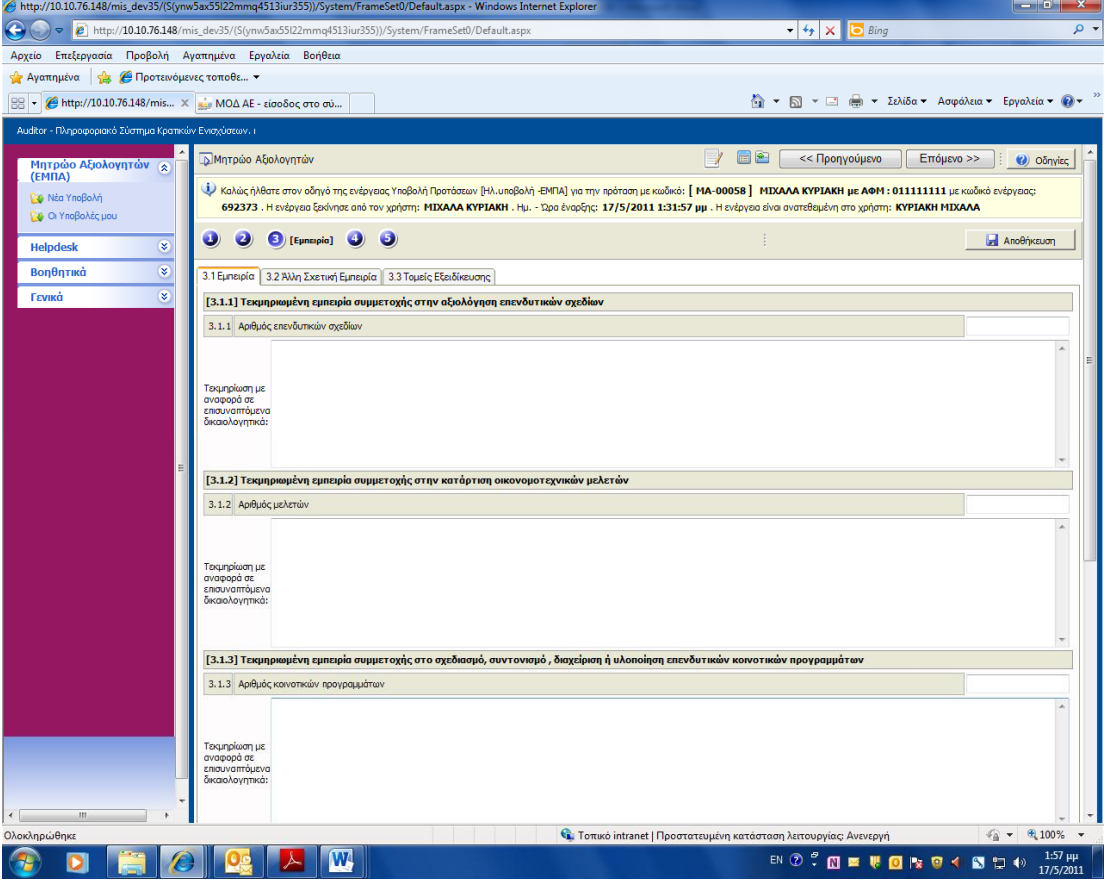

#### 3.2 Άλλη σχετική εμπειρία

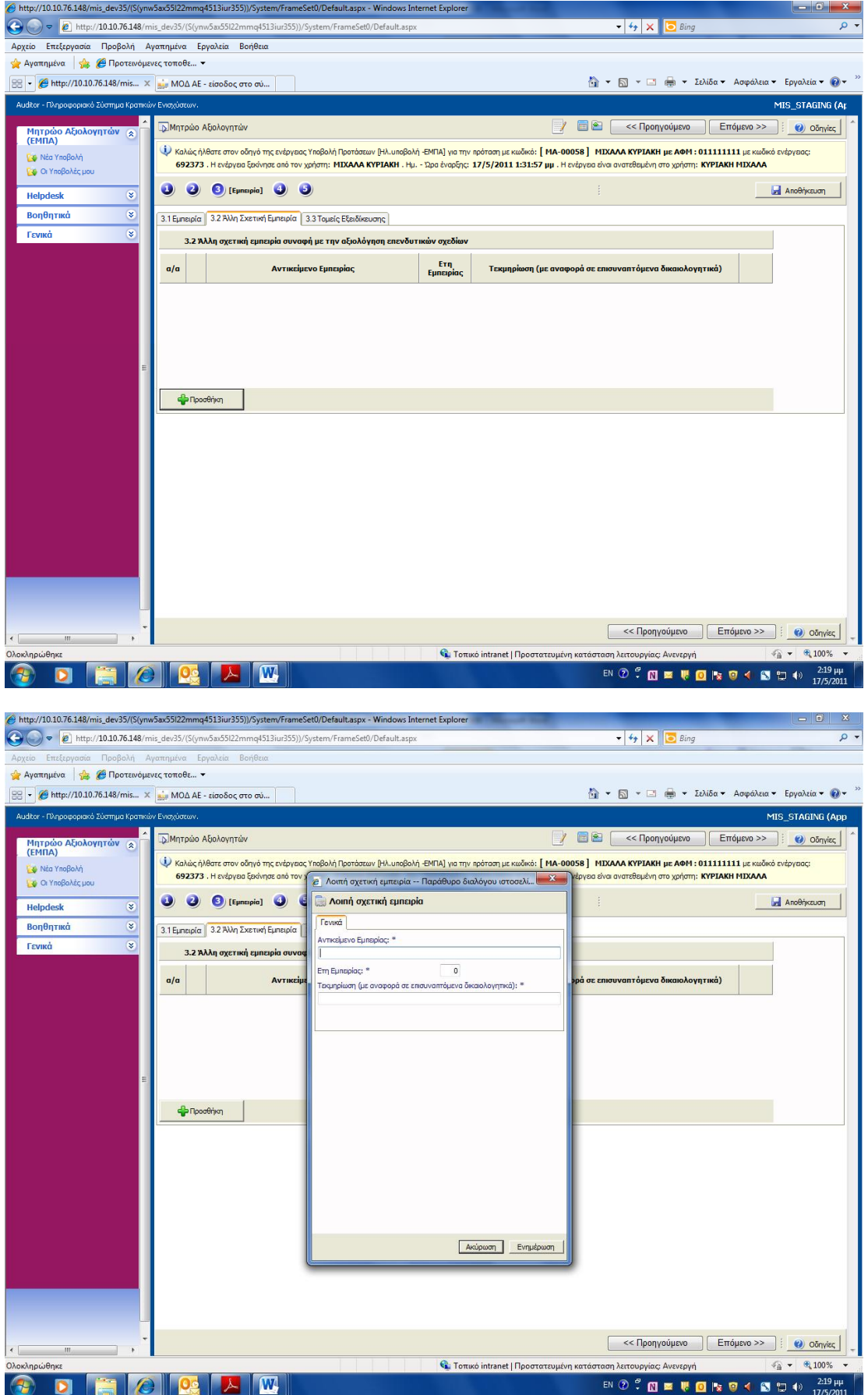

## 3.3 Τομείς εξειδίκευσης

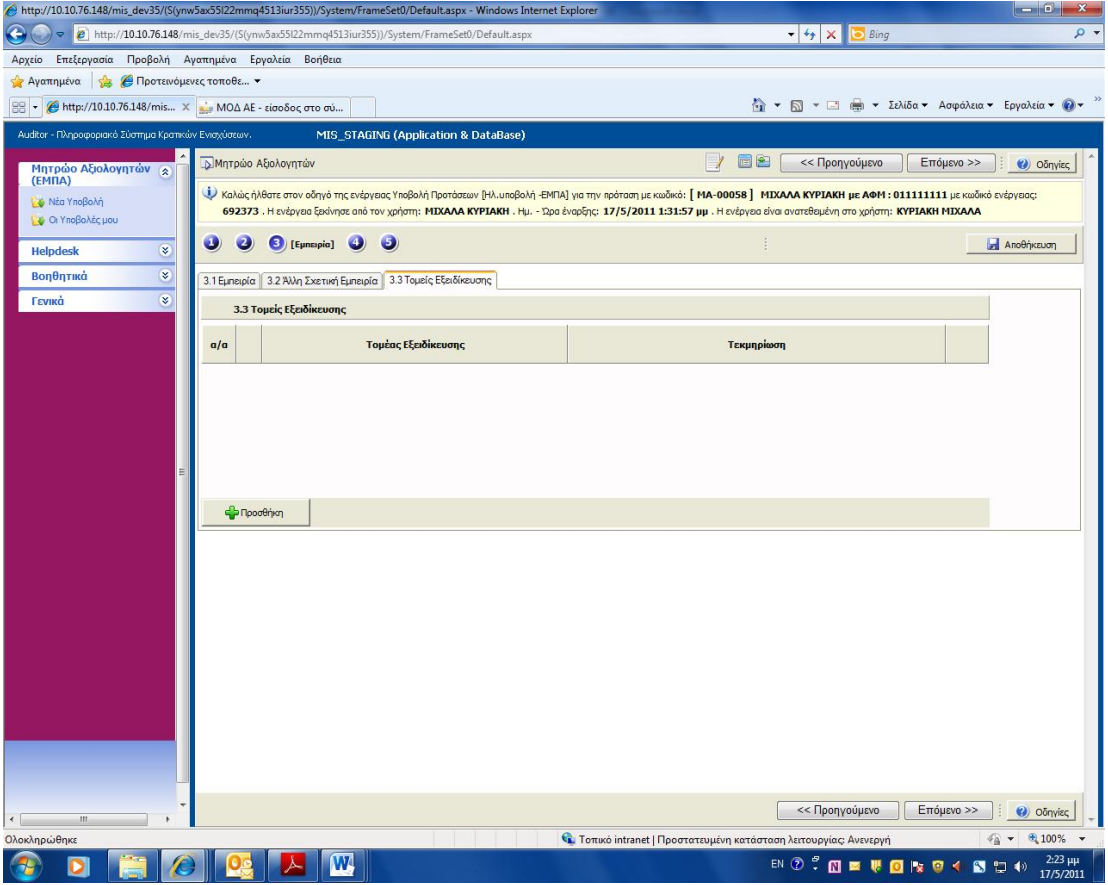

Πατάτε Προσθήκη για να συμπληρώσετε τα στοιχεία και μετά ενημέρωση.

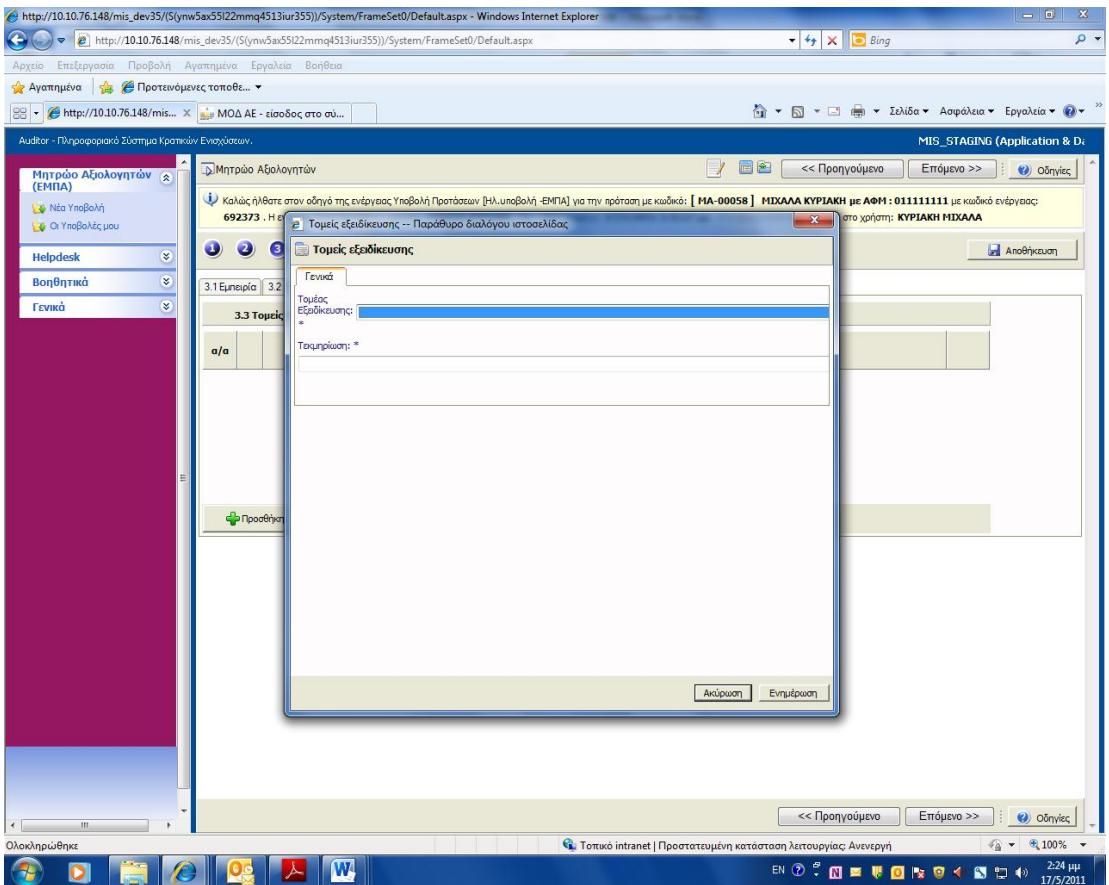

Στους τομείς εξειδίκευσης 65 και 70 θα πρέπει να συμπληρώσετε και τον ΚΑΔ.

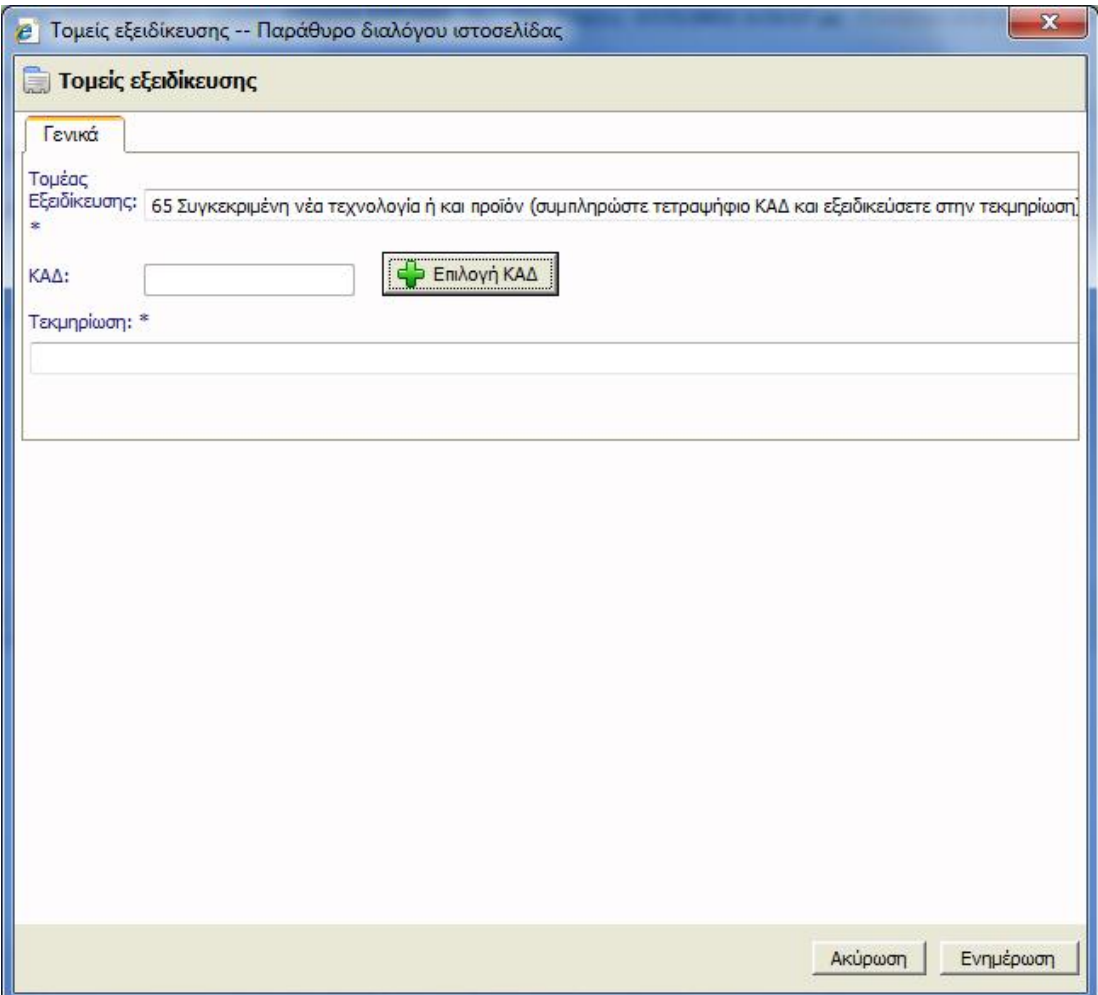

Πατήστε την επιλογή ΚΑΔ

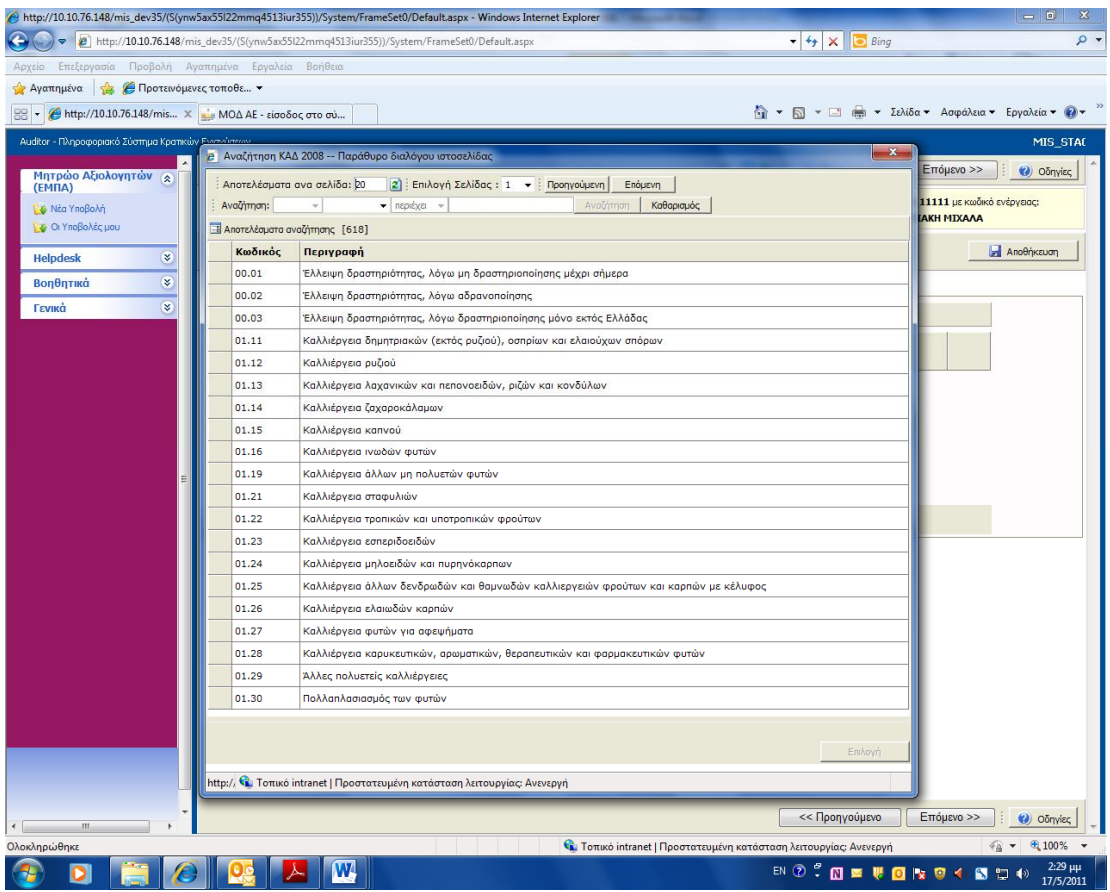

Επιλέγετε τον ΚΑΔ που θέλετε και πατάτε επιλογή.

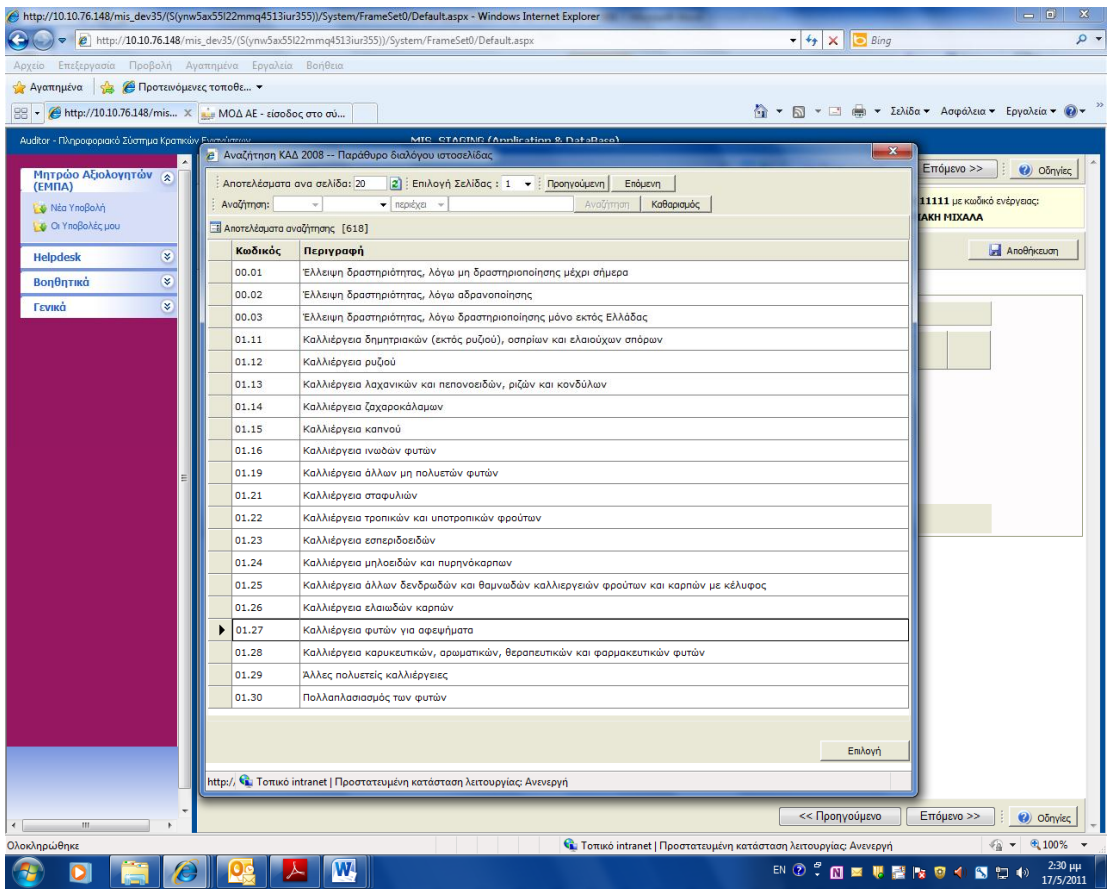

Χρησιμοποιήστε την επιλογή σελίδας ή το επόμενη προηγούμενη για να δείτε όλους τους διαθέσιμους ΚΑΔ. Εναλλακτικά χρησιμοποιήστε την αναζήτηση με κωδικό (όπου συμπληρώνετε τα 4 πρώτα ψηφία) ή περιγραφή για αναζήτηση συγκεκριμένου κωδικού δραστηριότητας.

#### **4. Δικαιολογητικά**

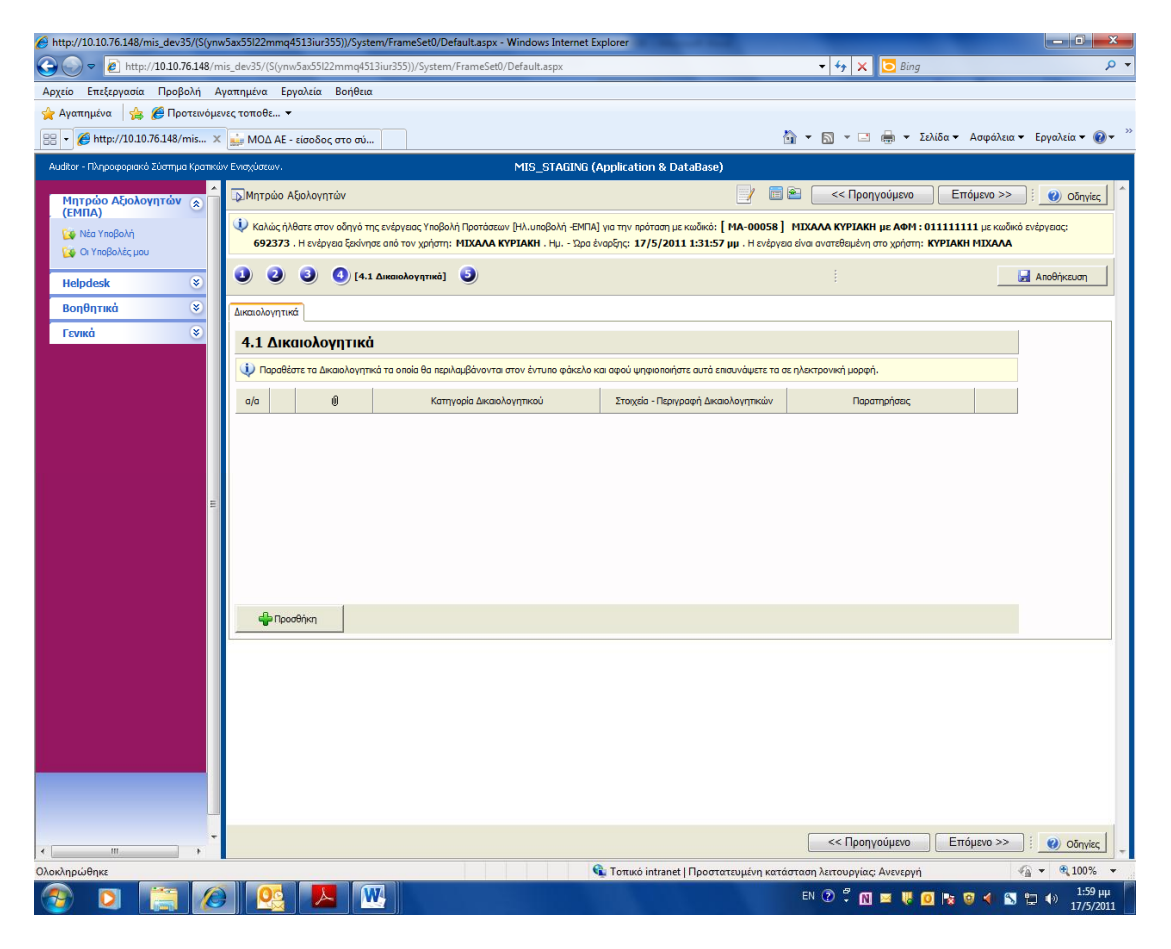

Πατώντας προσθήκη συμπληρώνουμε τα στοιχεία στη καρτέλα που εμφανίζεται

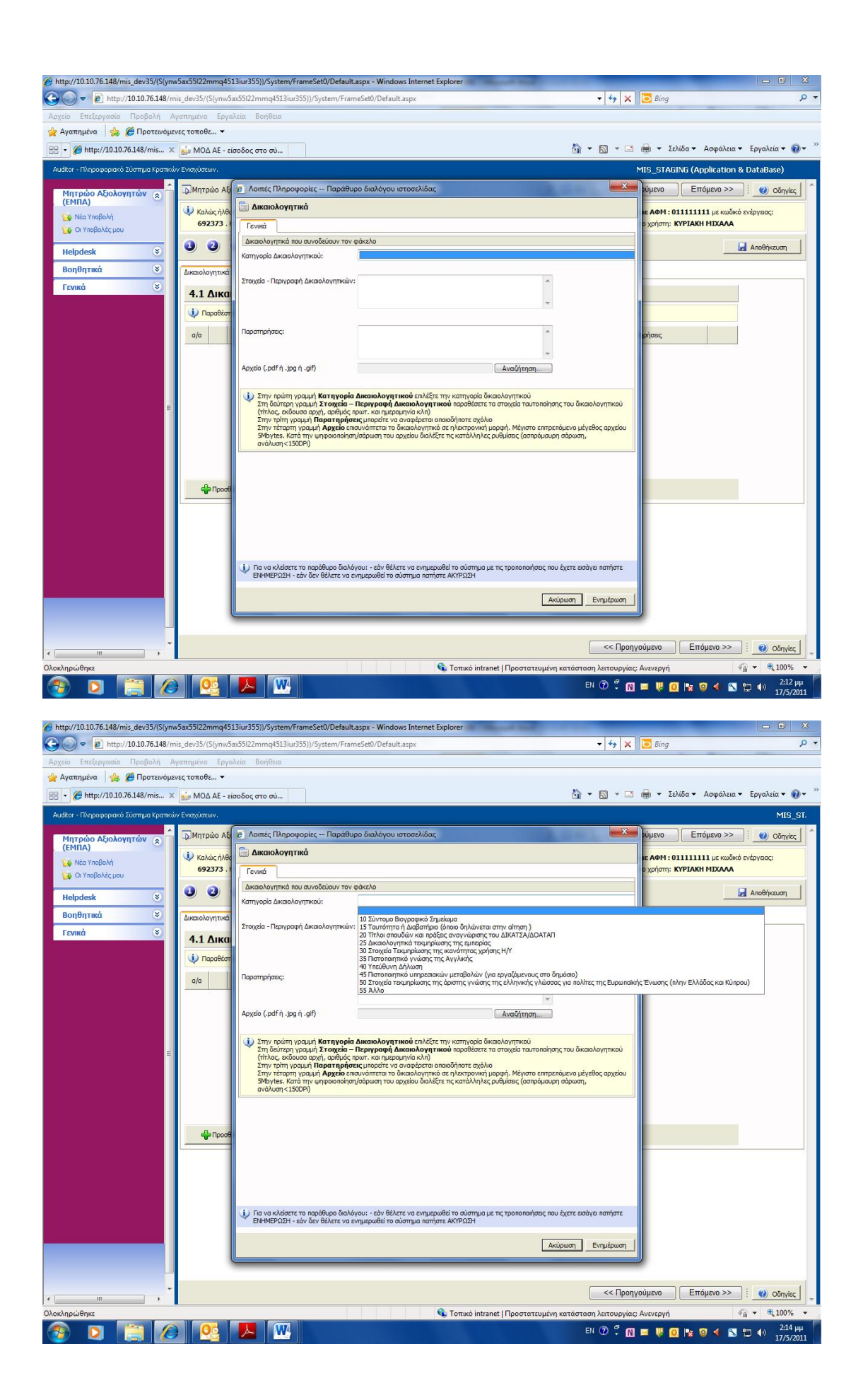

Επιλέξτε κατηγορία δικαιολογητικών, συμπληρώστε την καρτέλα και στη συνέχεια επισυνάψτε το δικαιολογητικό σε μορφή pdf, jpg, gif πατώντας αναζήτηση. Στο διάλογο που εμφανίζεται , επιλέξτε το αρχείο και πατήστε Ανοιγμα

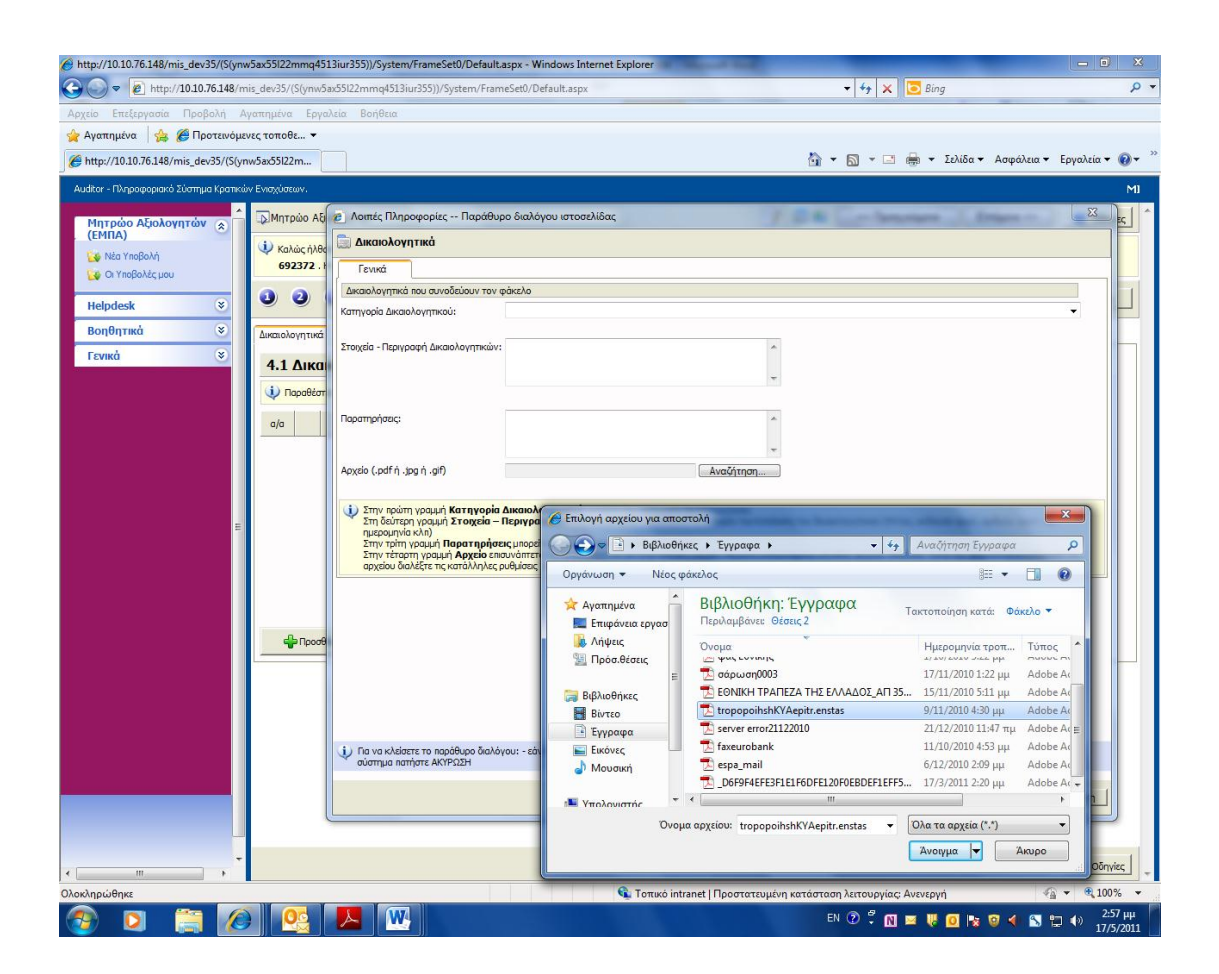

Στην συνέχεια ,πατήστε ενημέρωση για να αποθηκευτεί το δικαιολογητικό στη λίστα.

#### *5. Οριστικοποίηση και Υποβολή της Αίτησης*

Στην τελευταία ενότητα ο χρήστης πατώντας το κουμπί « Έλεγχος Ορθότητας» βλέπει τυχόν σφάλματα και παραλείψεις.

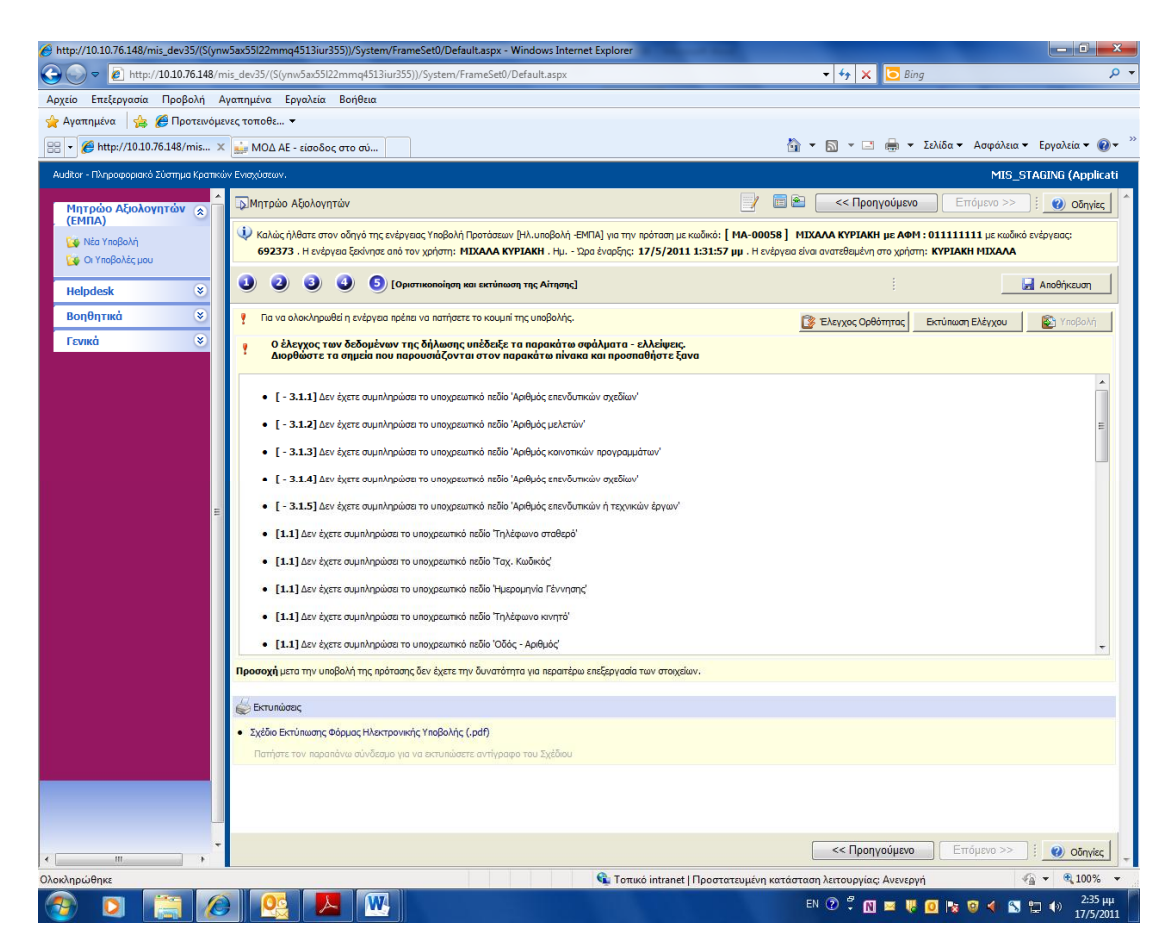

Εφόσον δεν υπάρχουν παραλείψεις και τυχόν σφάλματα, πατώντας τον έλεγχο ορθότητας, θα εμφανιστεί το μήνυμα : **Δεν υπήρξαν σφάλματα κατά τον έλεγχο, μπορείτε να προχωρήσετε σε Υποβολή.** 

**Προσοχή** μετά την υποβολή της αίτησης δεν έχετε την δυνατότητα για περαιτέρω επεξεργασία των στοιχείων.

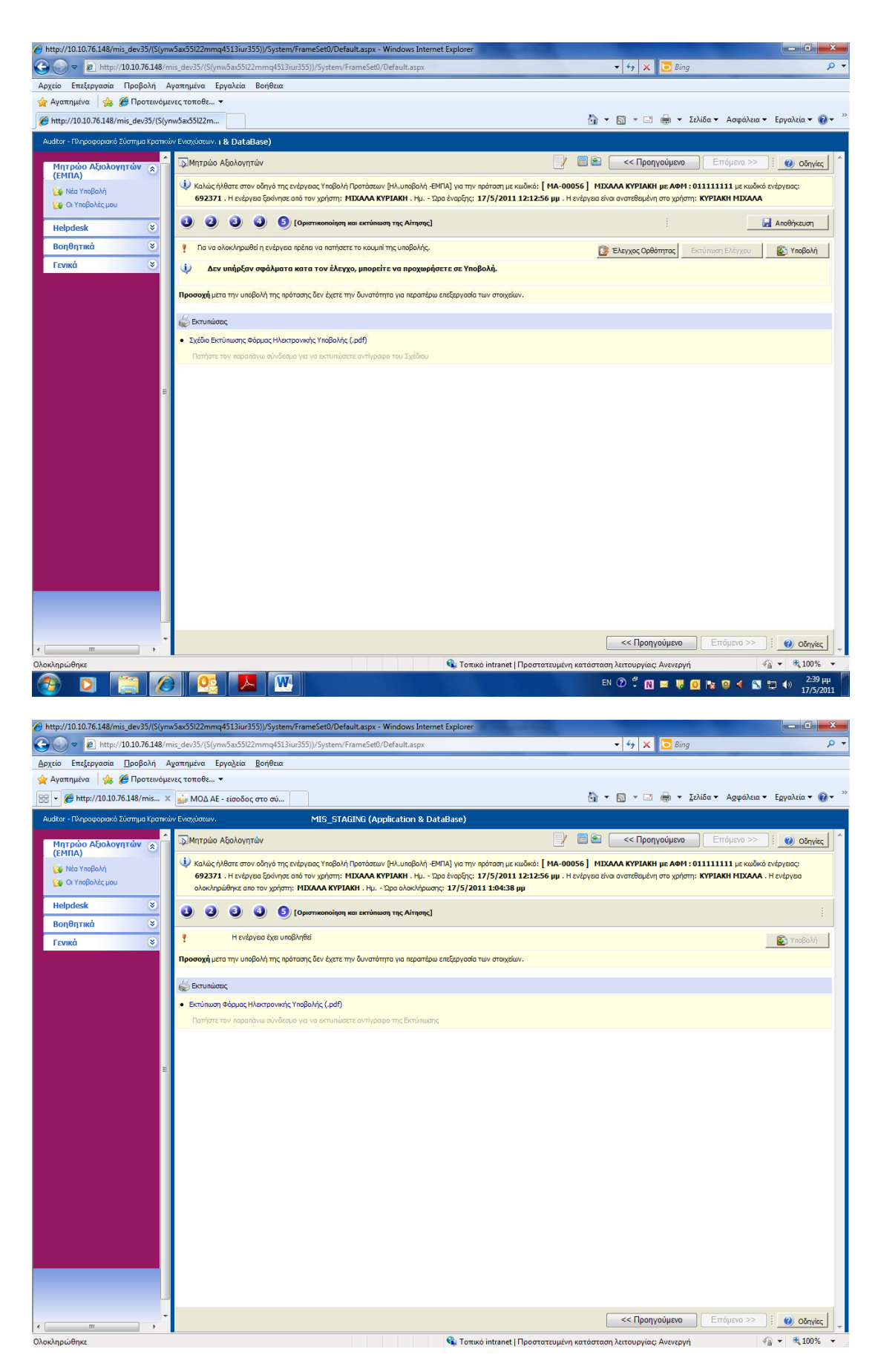

Εφόσον ολοκληρώθηκε η υποβολή της αίτησης, ο χρήστης από το μενού «**Οι υποβολές μου**» μπορεί να δει τις υποβολές του.

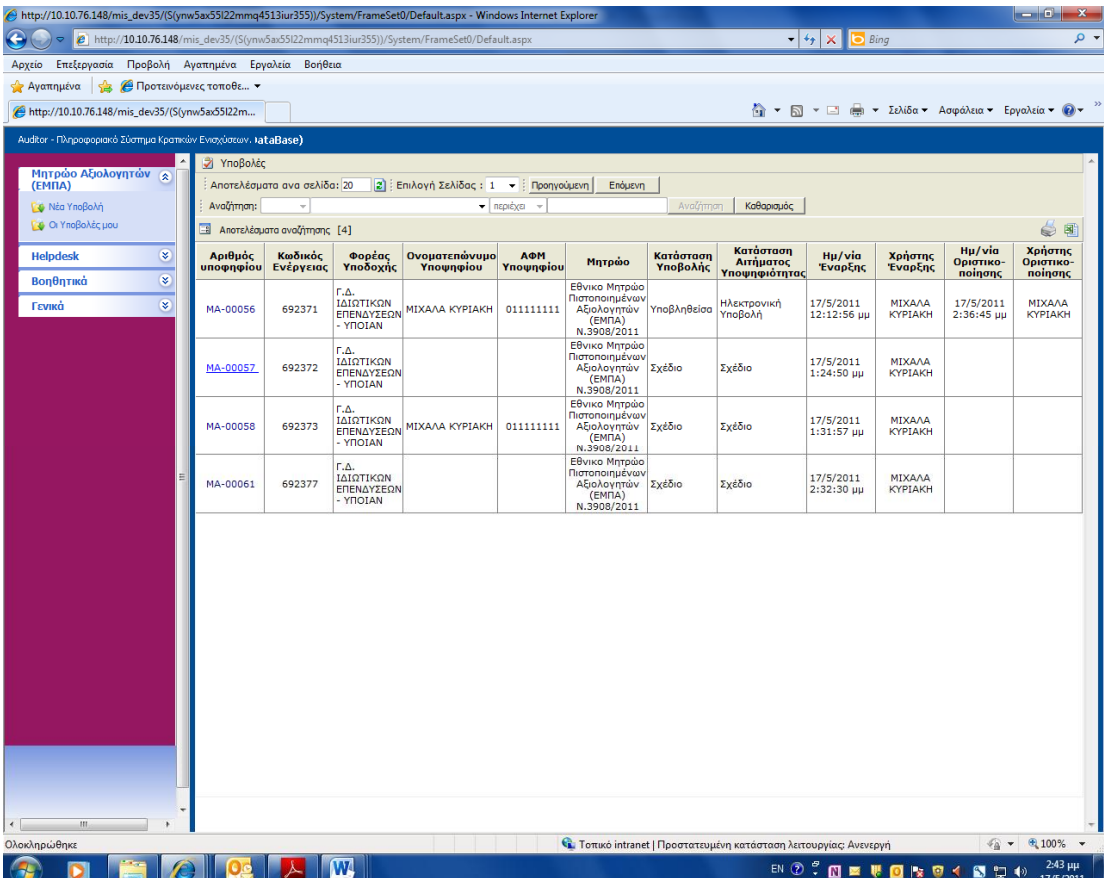